QUICK GUIDE FOR ONLINE REGISTRATION

# HOW TO ACCESS THE **MYREGENT PORTAL**

You can directly access the registration portal on MyRegent by going to the Student Page then clicking "Register for Classes" or "select your classes."

You can also see a step-by-step tutorial on this page.

### **MyREGENT**

Home Student  $\blacktriangleright$  Faculty/Staff -My Profile

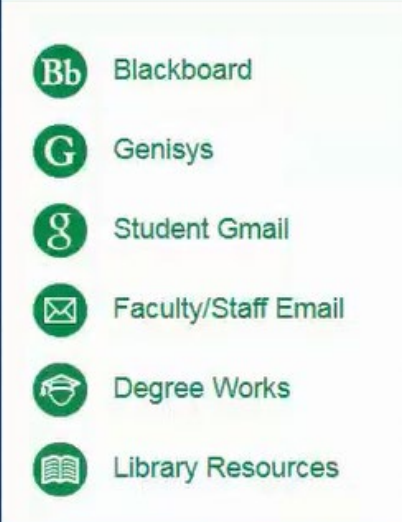

# **NEW & IMPROVED STUDENT PORTAL**

### See updates & new features below ADDITIONAL WIDGETS ARE AVAILABLE ON THE HOME PORTAL

 $0000$ 

#### **My Courses**

#### **VIEW APPROVED DEGREE PLAN**

- Review your program's required courses in Degree Works to track your progress towards graduation
- Contact Academic Advising at 757.352.4385 for help planning your schedule

#### **REGISTER FOR CLASSES**

- View upcoming term class offerings and select your classes
- Refer to our web registration tutorial for step by step instructions
- Contact Academic Advising at 757 352.4385 for help

### HOW TO ACCESS THE NEW SYSTEM-GENISYS

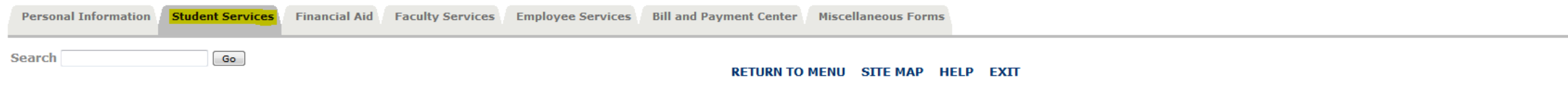

#### **Student Services**

#### **Registration**

Add/Drop classes; browse course catalog; display class schedule.

#### **Student Records**

View your holds; Display your grades and transcripts; Review charges and payments.

Verify Student Requirements<br>Before registering, check here for information that requires review and/or update.

#### **Commencement & Commissioning RSVPs** Will you be attending the spring commencement ceremony and/or commissioning service?

**Housing Menu** Click on this link to display housing information, move-in information, and/or housing requirement forms.

#### **DegreeWorks** Degree Audit Map for students whose catalog is Fall 2012 to present

**FERPA Acknowledgement** Use this link to acknowledge you have read and understood the FERPA standard.

**Regent Bookstore** Shop for textbooks at the Regent Bookstore.

**RELEASE: 8.8.2** 

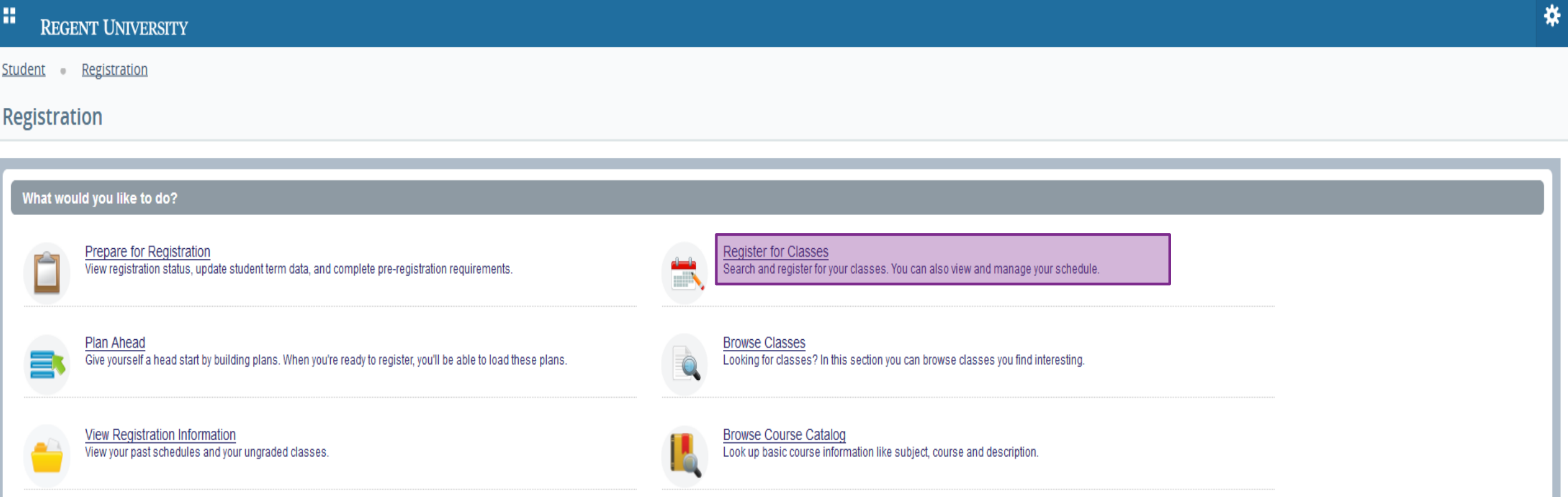

Student Registration Select a Term

#### Select a Term

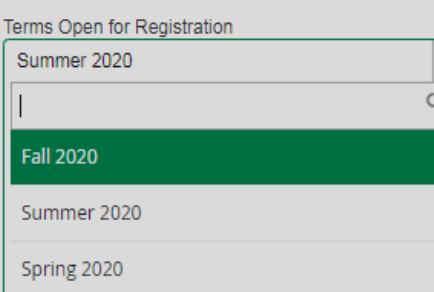

Only semesters that are currently available will be listed.

Student · Registration · Select a Term · Register for Classes

Enter CRNs Schedule and Ontions

#### **Register for Classes**

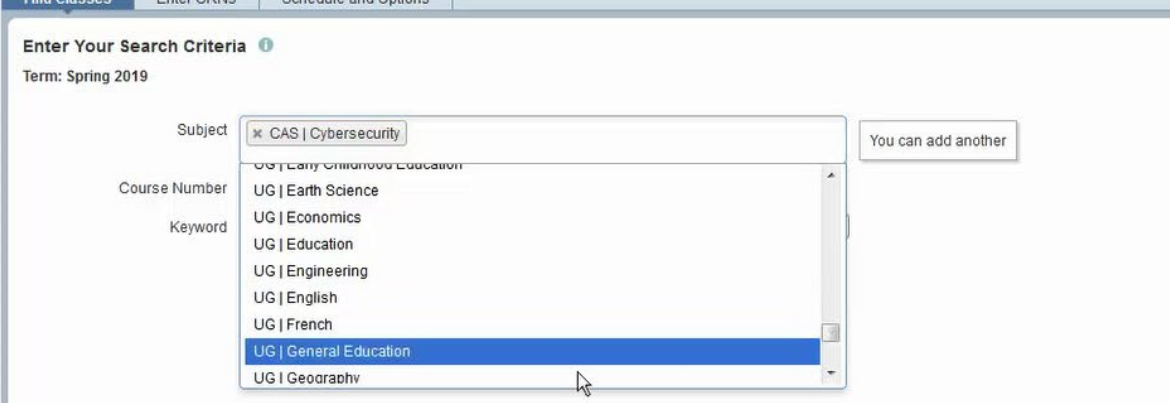

Students can look up a course via course number or key word but they may not find exactly what they are looking for.

#### Ex: BUSN 250

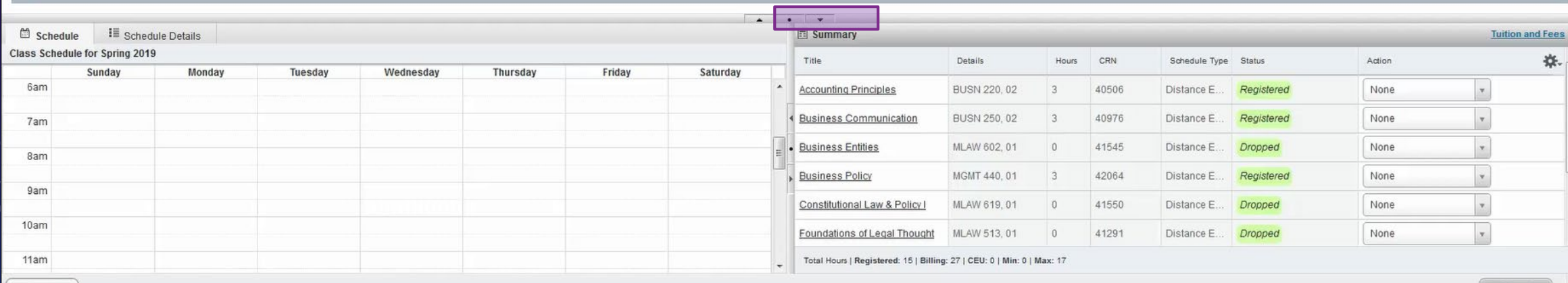

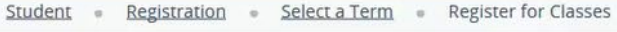

#### **Register for Classes**

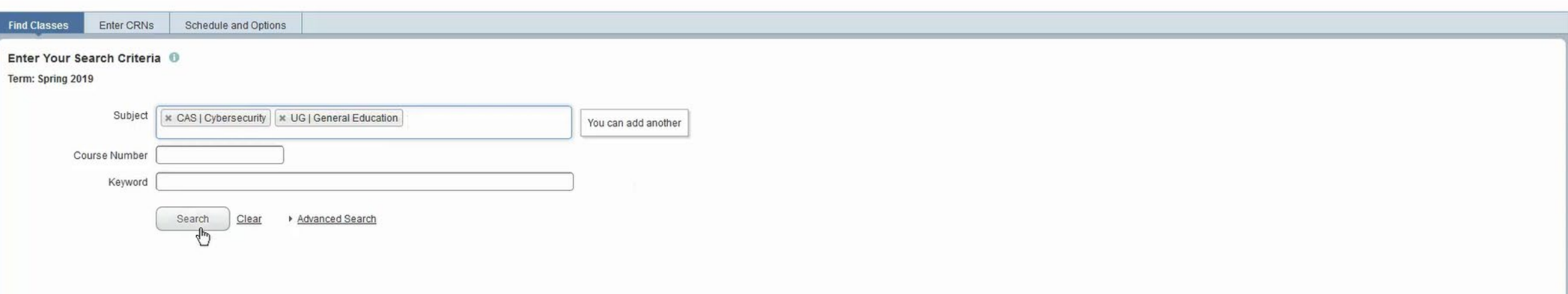

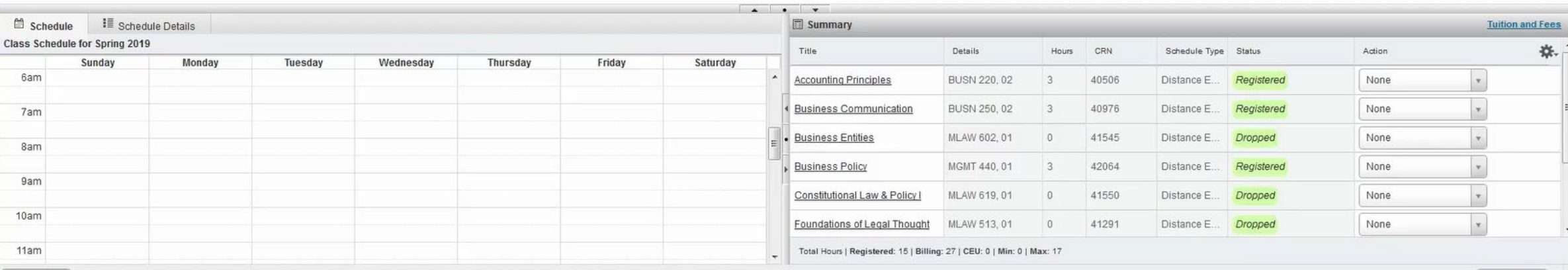

Once you search for courses, you can then see a list of available courses. You can scroll over each area to receive more information about each area with a pop-up.

## REGISTER FOR CLASSES

Student . Registration . Select a Term . Register for Classes

#### **Register for Classes**

![](_page_7_Picture_25.jpeg)

![](_page_7_Picture_26.jpeg)

If you are not sure about which course you want to take, you can now click on the course name for more information. Once the details box opens, you can get the details, course description, restrictions, attributes, fees, etc.

### REGISTER FOR CLASSES

![](_page_8_Picture_18.jpeg)

![](_page_8_Picture_19.jpeg)

If there are listed pre-reqs for the course and the system reads them, the section will show what courses are needed.

The Fees section will show if there are any extra fees associated with the courses.

![](_page_9_Picture_23.jpeg)

When you click to add the course, the course will then be listed in the Summary section at the bottom of the screen. *However, you need to hit submit to finalize registration!*

### REGISTER FOR CLASSES

· Registration · Select a Term · Register for Classes

![](_page_10_Picture_26.jpeg)

![](_page_10_Picture_27.jpeg)

Student

![](_page_11_Picture_14.jpeg)

The Schedule Detail is located at the bottom of the screen where you can see course information as well as waitlist notifications and current status of courses.